# Completing a TNA (part 1) Organisation TNA

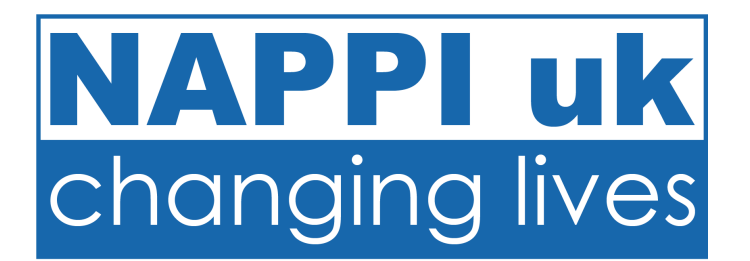

1. You will receive an email from NAPPI uk.  $D_{\text{pear}}$ 

Your name is linked to the Organisation's name Organisational Training Needs Analysis (TNA) i Training Standards (2019).

The Standards state that the commissioning or the development of an appropriate training out

Please log in to the Organisation Account for C Training Needs Analysis on the left hand menu Organisation Account, please give us a call.

If you have any questions regarding this proces helen@nappiuk.com

Thank you.

Helen Tait

Director of Quality Telephone: 01723 353353

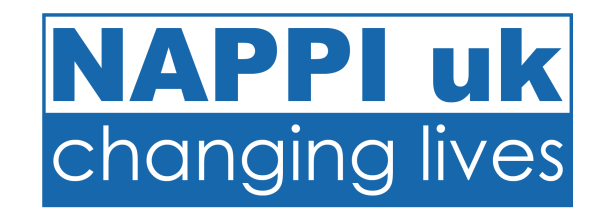

- 1. You will receive an email from NAPPI uk.
- 2. Log into your Organisation Account.

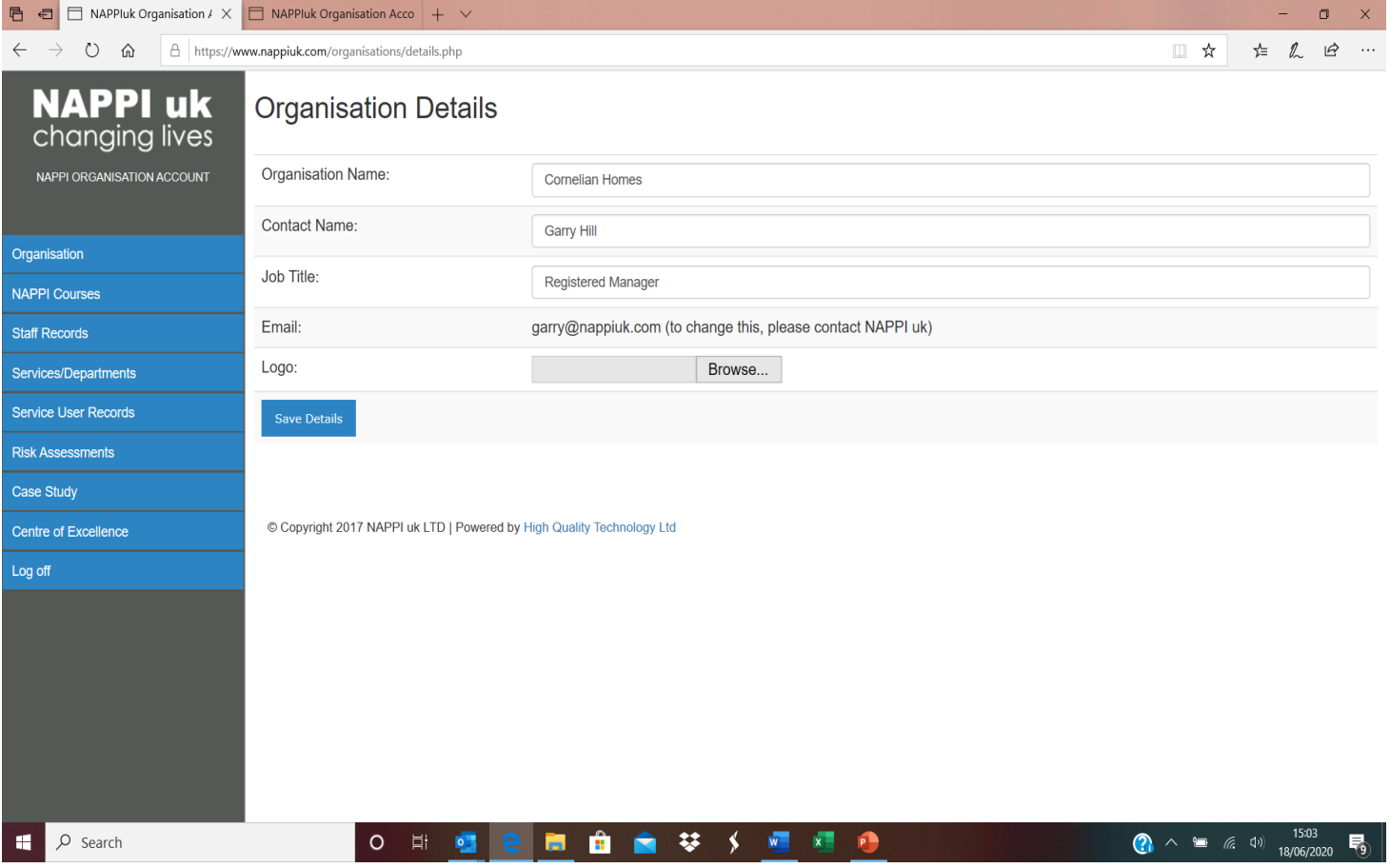

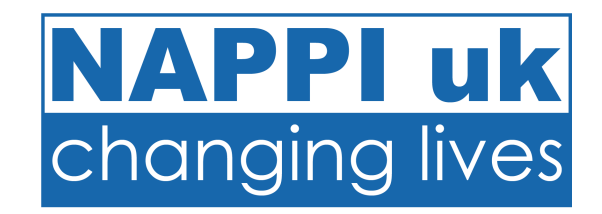

- 1. You will receive an email from NAPPI uk.
- 2. Log into your Organisation Account.
- 3. Click on **Training Needs Analysis**.

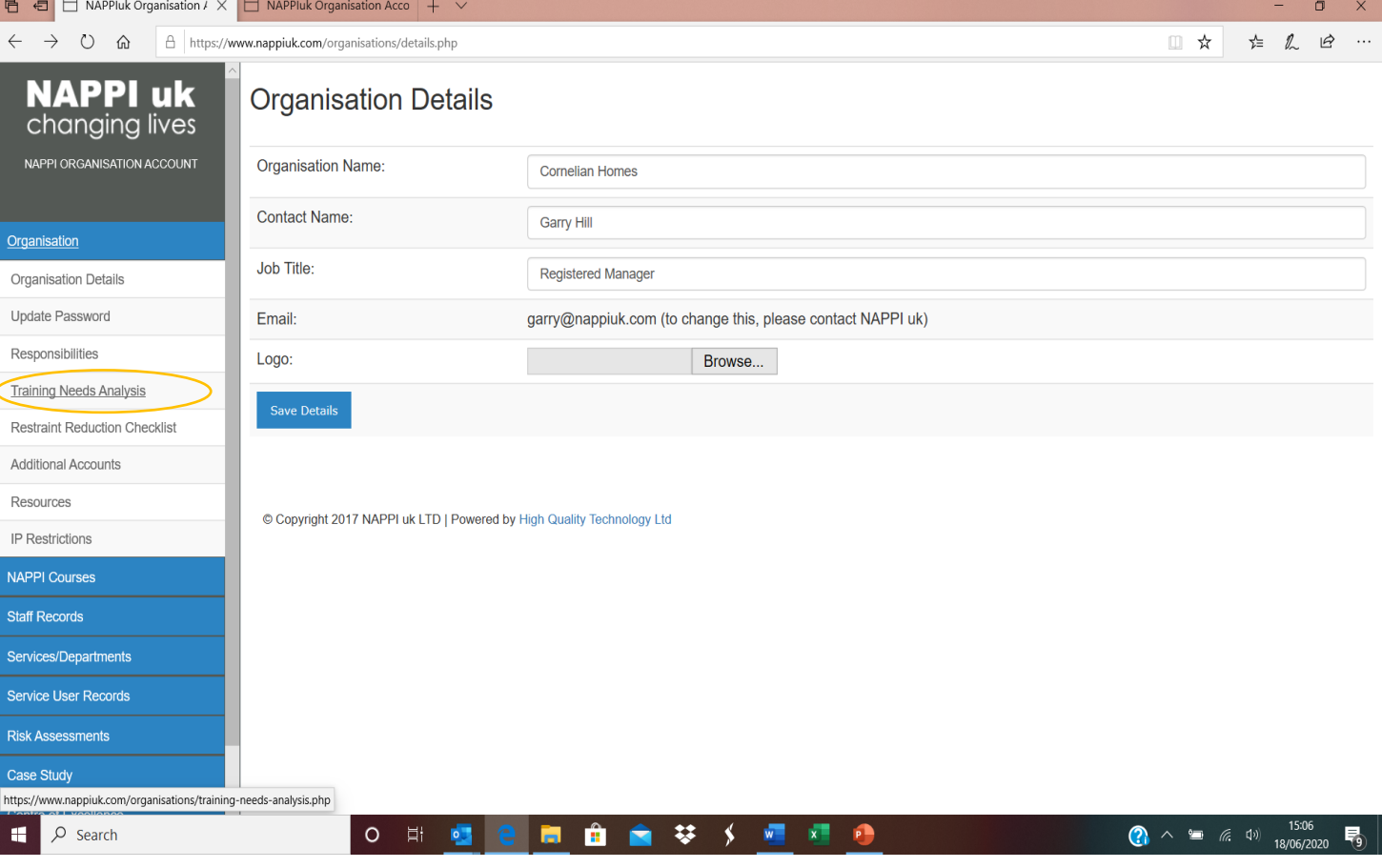

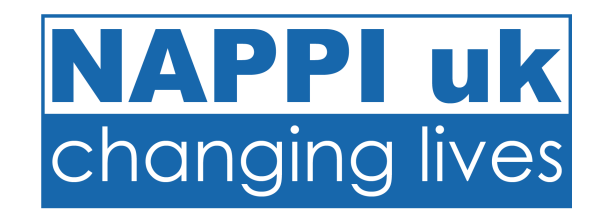

- 1. You will receive an email from NAPPI uk.
- 2. Log into your Organisation Account.
- 3. Click on **Training Needs Analysis**.
- 4. Click on the **Outstanding TNA**.

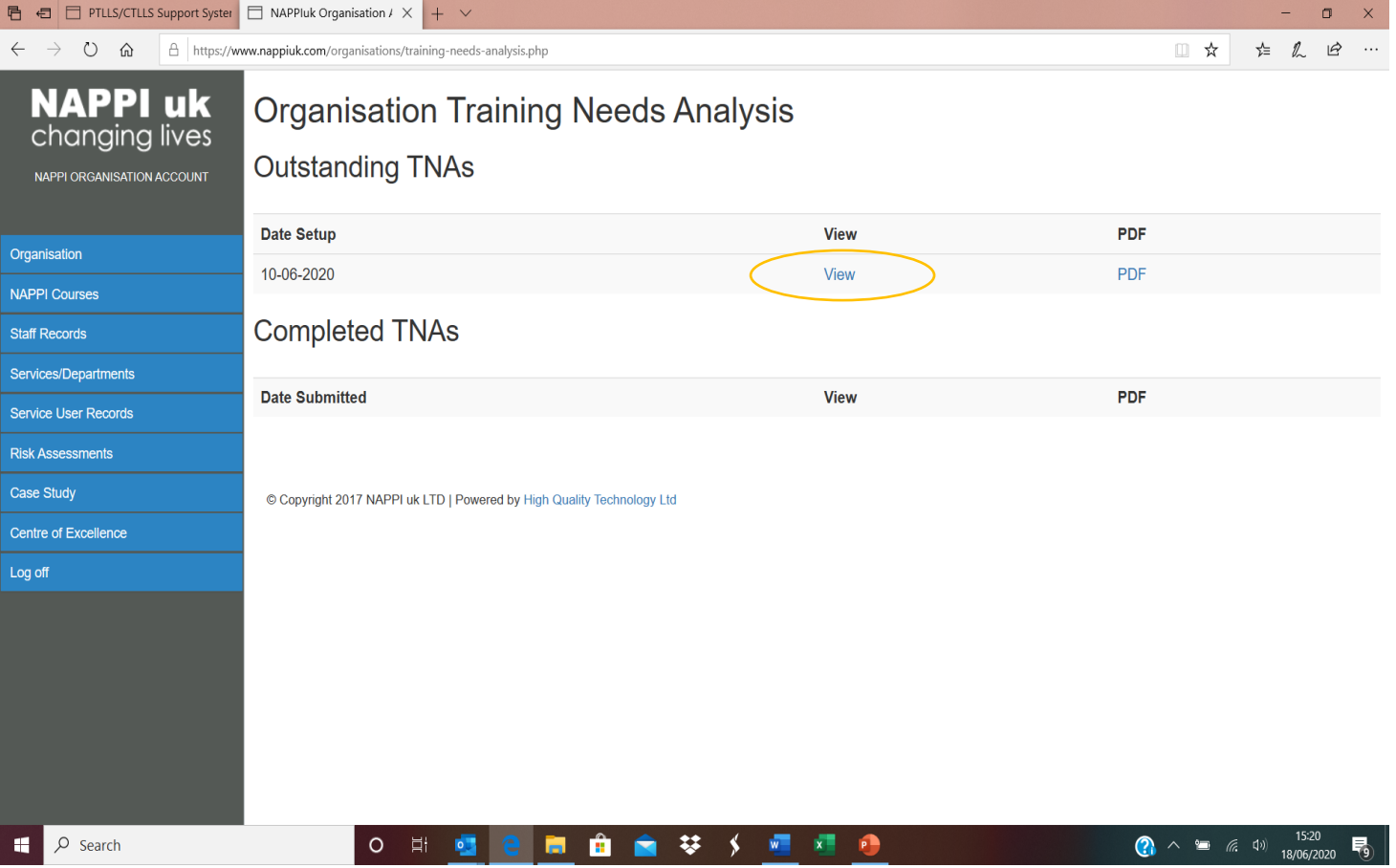

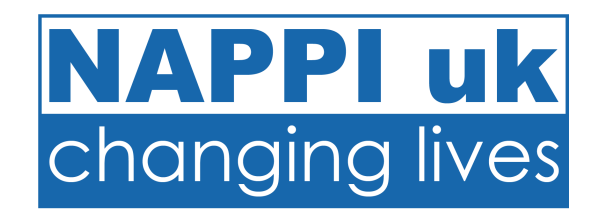

- 1. You will receive an email from NAPPI uk.
- 2. Log into your Organisation Account.
- 3. Click on **Training Needs Analysis**.
- 4. Click on the **Outstanding TNA**.
- 5. Complete all relevant details.

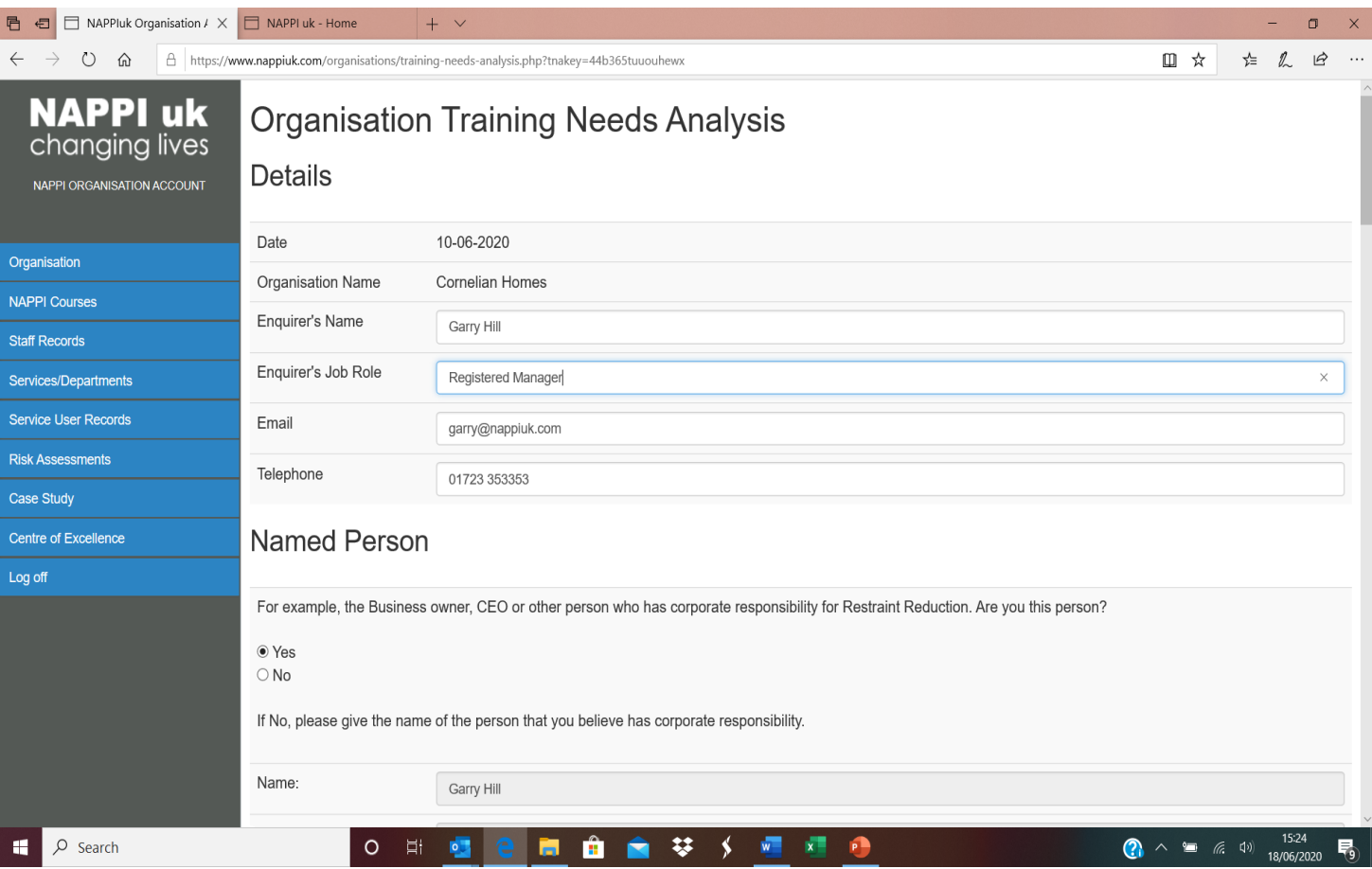

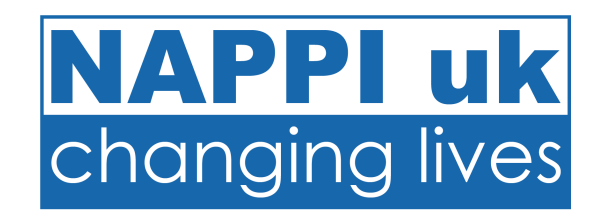

- 1. You will receive an email from NAPPI uk.
- 2. Log into your Organisation Account.
- 3. Click on **Training Needs Analysis**.
- 4. Click on the **Outstanding TNA**.
- 5. Complete all relevant details.
- 6. Add any new Services, TNA requirement, Delegated person and their contact email

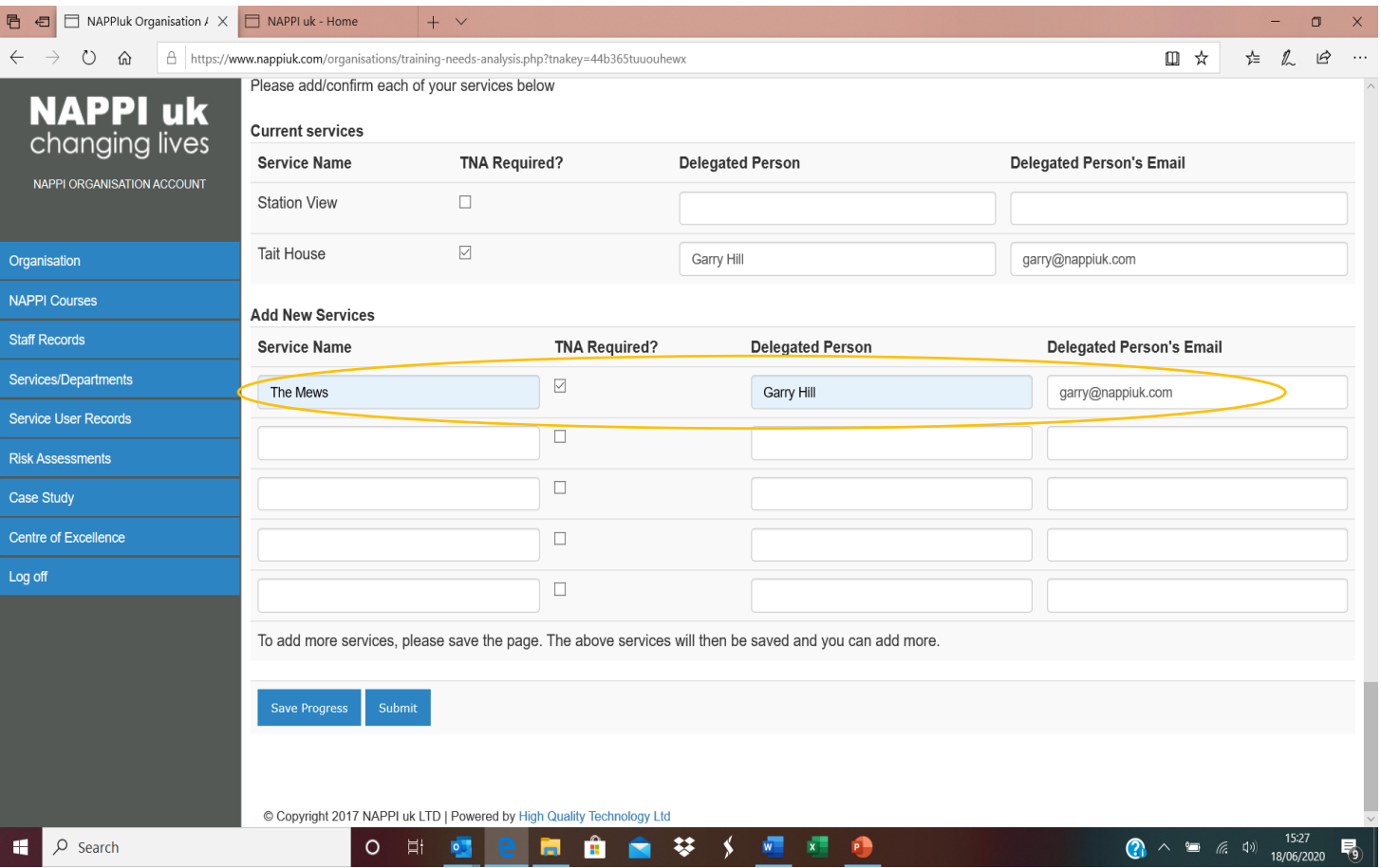

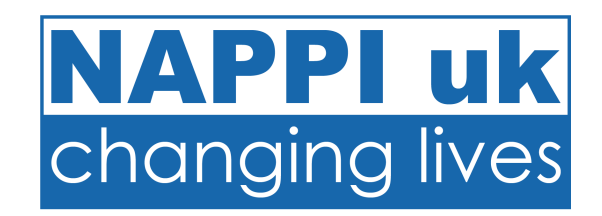

- 1. You will receive an email from NAPPI uk.
- 2. Log into your Organisation Account.
- 3. Click on **Training Needs Analysis**.
- 4. Click on the **Outstanding TNA**.
- 5. Complete all relevant details.
- 6. Add any new Services, TNA requirement, Delegated person and their contact email.
- 7. Click **Submit**.

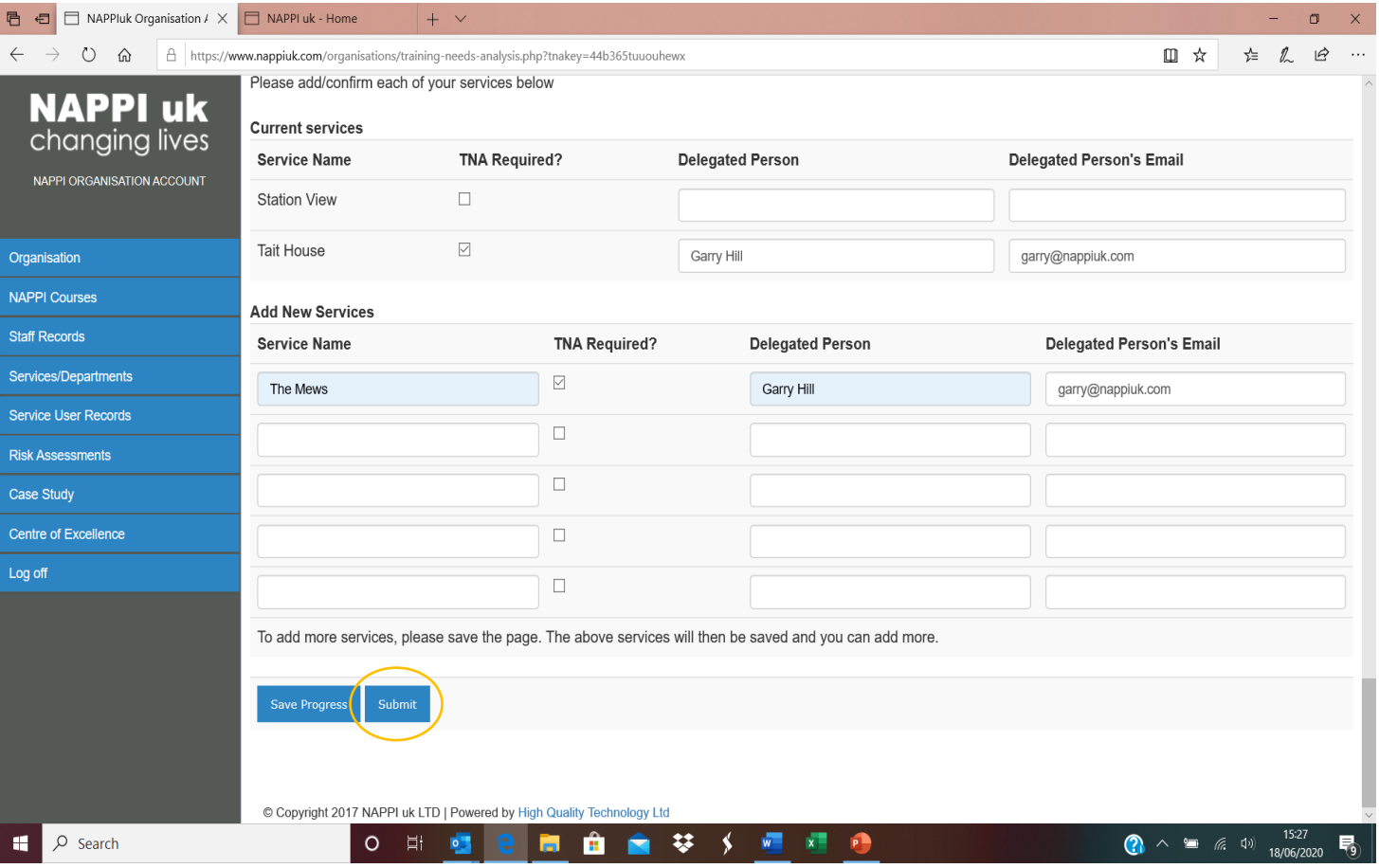

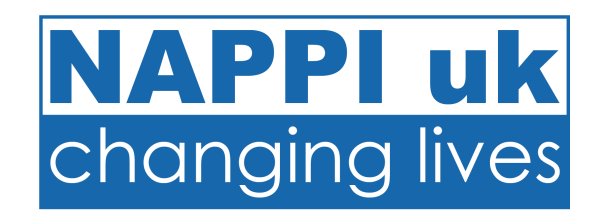

- You will receive an email from NAPPI uk.
- 2. Log into your Organisation Account.
- 3. Click on **Training Needs Analysis**.
- 4. Click on the **Outstanding TNA**.
- 5. Complete all relevant details.
- 6. Add any new Services, TNA requirement, Delegated person and their contact email.
- 7. Click **Submit**.
- 8. This will now show as completed in the Training Needs Analysis section.

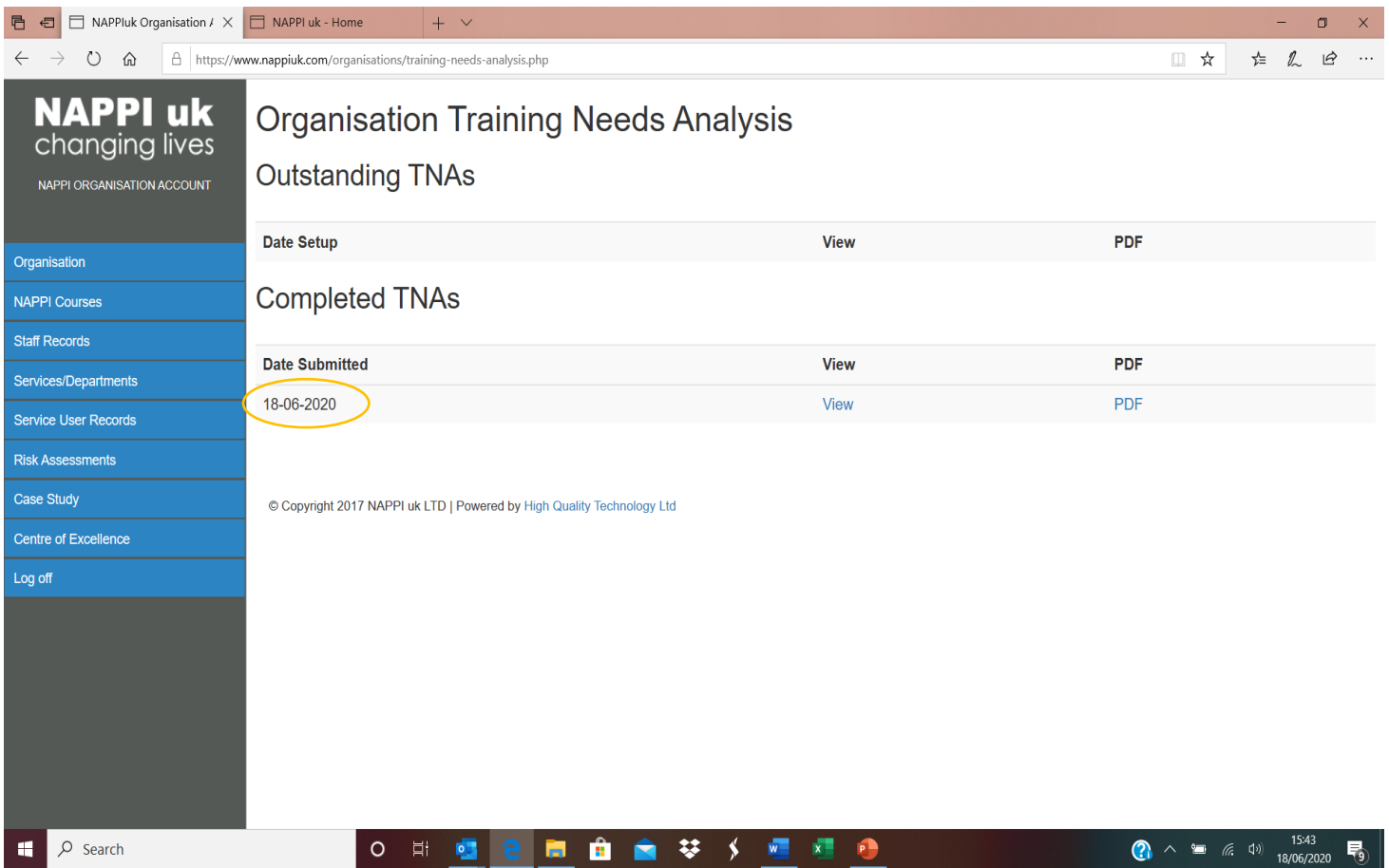